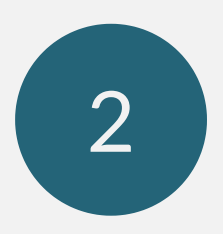

Create a new note Select this icon from the bottom right corner of the screen

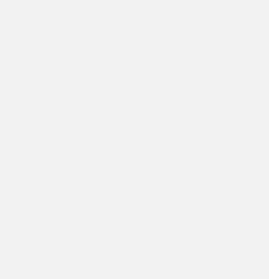

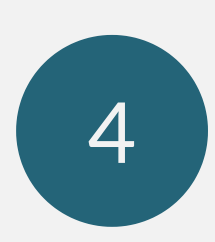

## Click Scan Documents

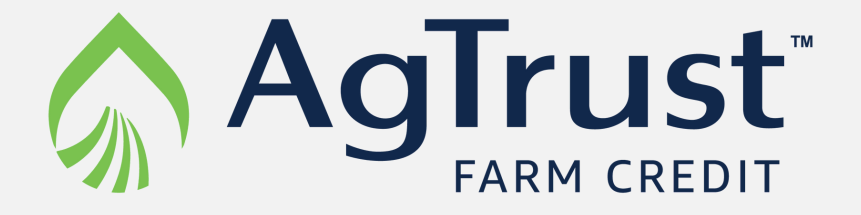

# Scan documents with your iPhone in 6 easy steps:

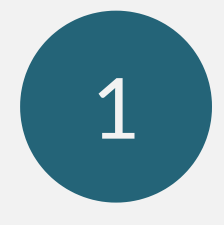

Open the Notes app

Choose the Scan Documents option from the menu that comes up.

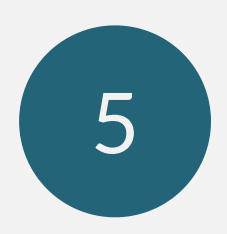

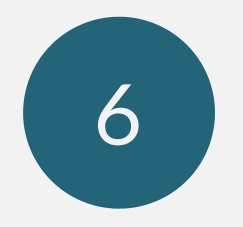

#### Scan your document

#### Pass along your document

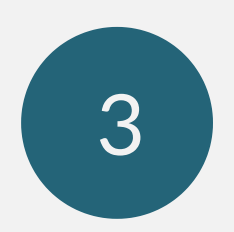

### Select the Camera icon

This icon appears at the bottom of the new note and above your keyboard.

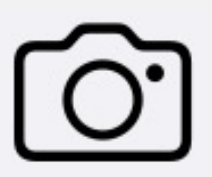

It almost looks like you are taking a photo, but a yellow box will appear around your document. Scan all pages of the document and crop as needed. Select done and save.

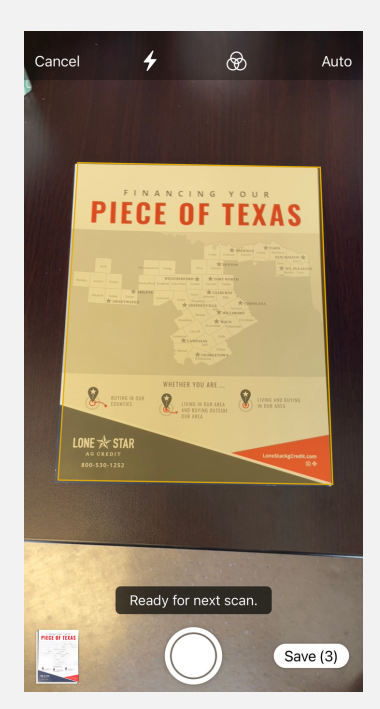

Select the three dots in the top right corner and select Send a Copy". Then choose how you want to send your newly scanned document!

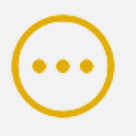

لرابا

Send a Copy

AgTrust Farm Credit always aims for our customers' information to be protected. If you receive anything suspicious, don't respond, don't click on links, and don't open attachments. If you have a concern or question, reach out to your local loan officer.